## **Protection Internet Mise en place du serveur Proxy de Dijon**

## Vous utilisez Mozilla Firefox :

- 1 Lancez le navigateur Firefox.
- 2 Dans le menu Outils, cliquez sur Options.

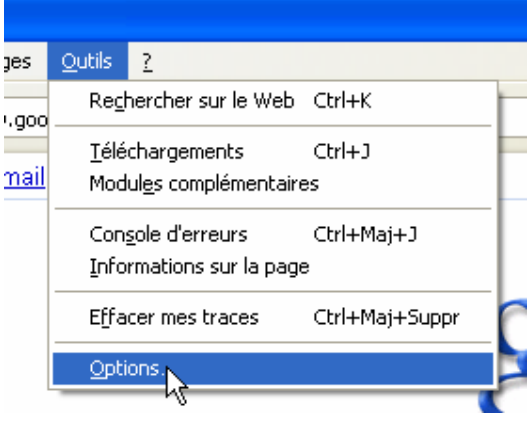

3 – Cliquez sur Avancé, sur l'onglet Réseau puis sur Paramètres…

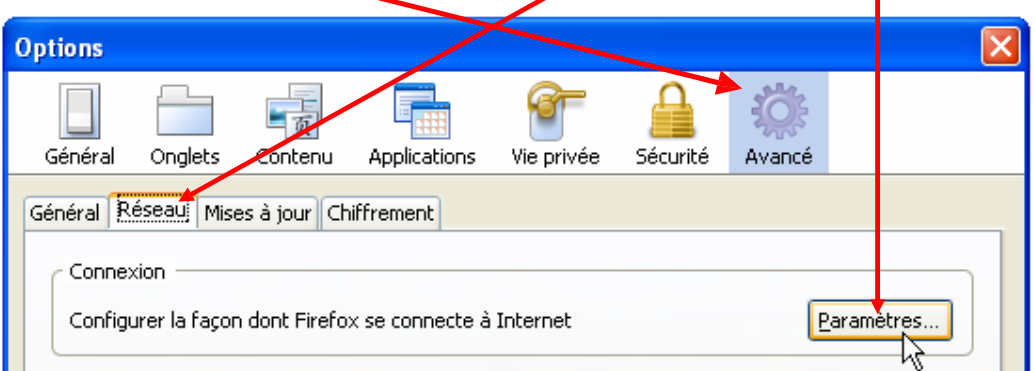

4 - Cochez la case "Configuration manuelle du proxy".

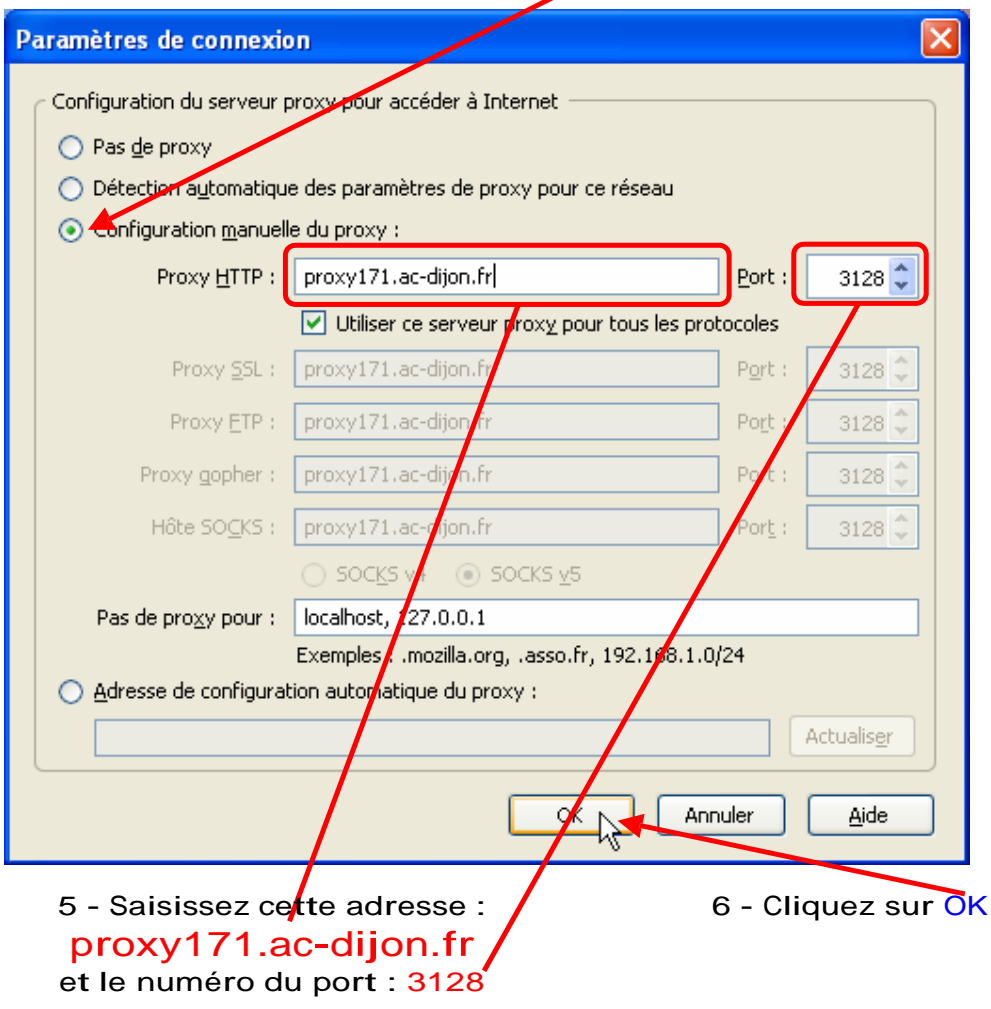

7 - Cliquez sur OK dans la fenêtre "Options"

8 - Quittez le navigateur pour que les modifications soient prises en compte.

**Au prochain lancement de Firefox, apparaîtra cette fenêtre que vous renseignerez :**

**Utilisateur :** *votre RNE* **Mot de passe :** *celui qui vous a été fourni !*

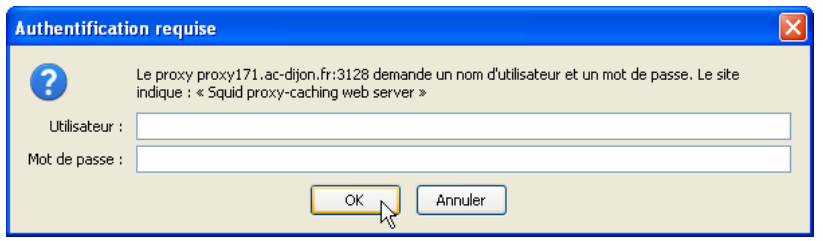

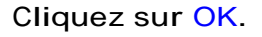